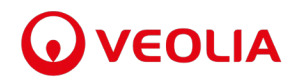

The Veolia courses:

- 1. Have quizzes and/or interactive exercises to verify the student's comprehension of the material.
- 2. Are managed through the Adobe Captivate Prime LMS. The LMS records the time spent in the course and will log out if a new or different window is selected.
- 3. The contact hours were calculated based on the formula in the Rule. "A standardized process using two minutes of time per page of text, one minute of time for practice problems or exercises and one minute of time for quiz or exam questions."
- 4. The student will only receive a certificate of completion when they successfully complete the allotted time for the course and obtain a passing score on the course quiz and any other required exercises. This is a sample of the certificate:

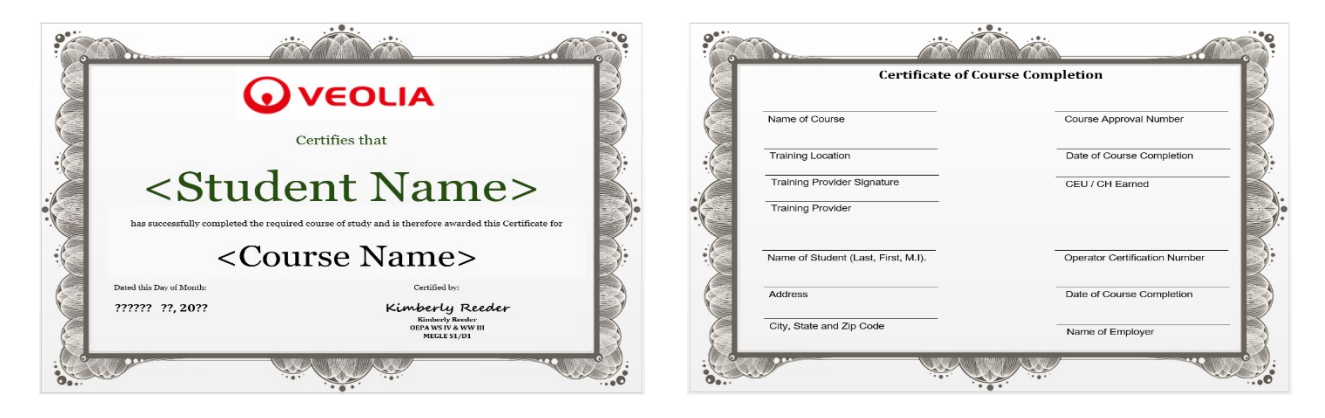

The pricing structure is designed to be cost friendly. The series is \$200 for access to the entire Wastewater Treatment series, which includes practice exams, lessons with quizzes, and job aids.

Discounts are applied for:

- veterans
- retirees
- multiple series enrollment
- employers that desire multiple enrollments
- employers that desire annual open access to all series

Course development will be completed soon for:

- Water Treatment
- Water Distribution
- Sewer Collections
- Small Water Systems
- Small Wastewater Systems (Ohio Class A is completed and approved)

I am a Marine Corps Veteran and certified Water and Wastewater Operator with 40 years' experience in the utility business.

Just let me know if you have any further questions.

Respectfully,

**Kimberly Reeder**

**Kimberly Reeder**

**Veolia, Sr. Principal OH EPA WS IV & WW III MI EGLE S1/D1**

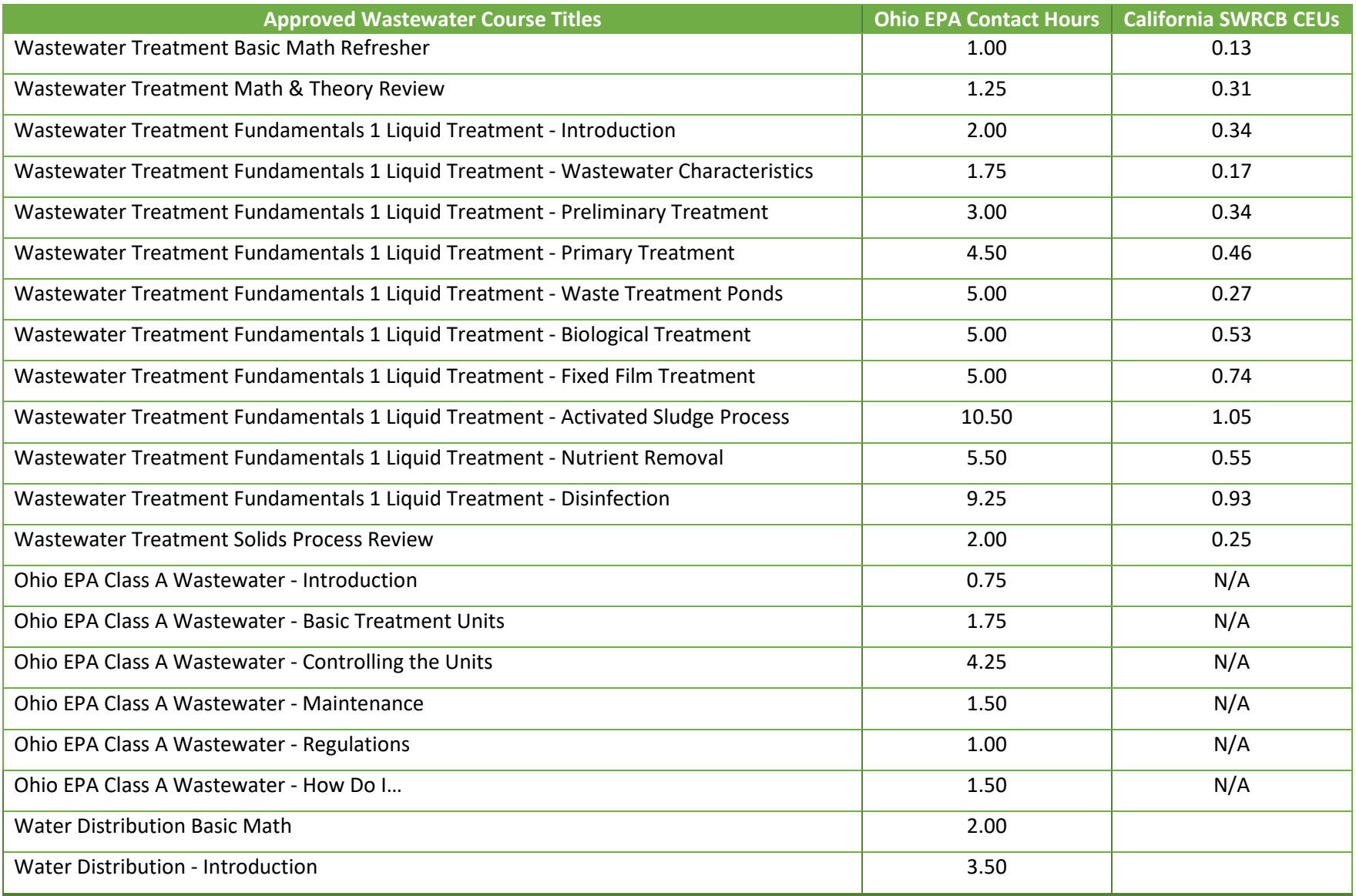

# **Training Options**

Each training module below was developed by our certified instructors and is designed to help train and certify your workforce. Each module can be viewed at any time and at any place.

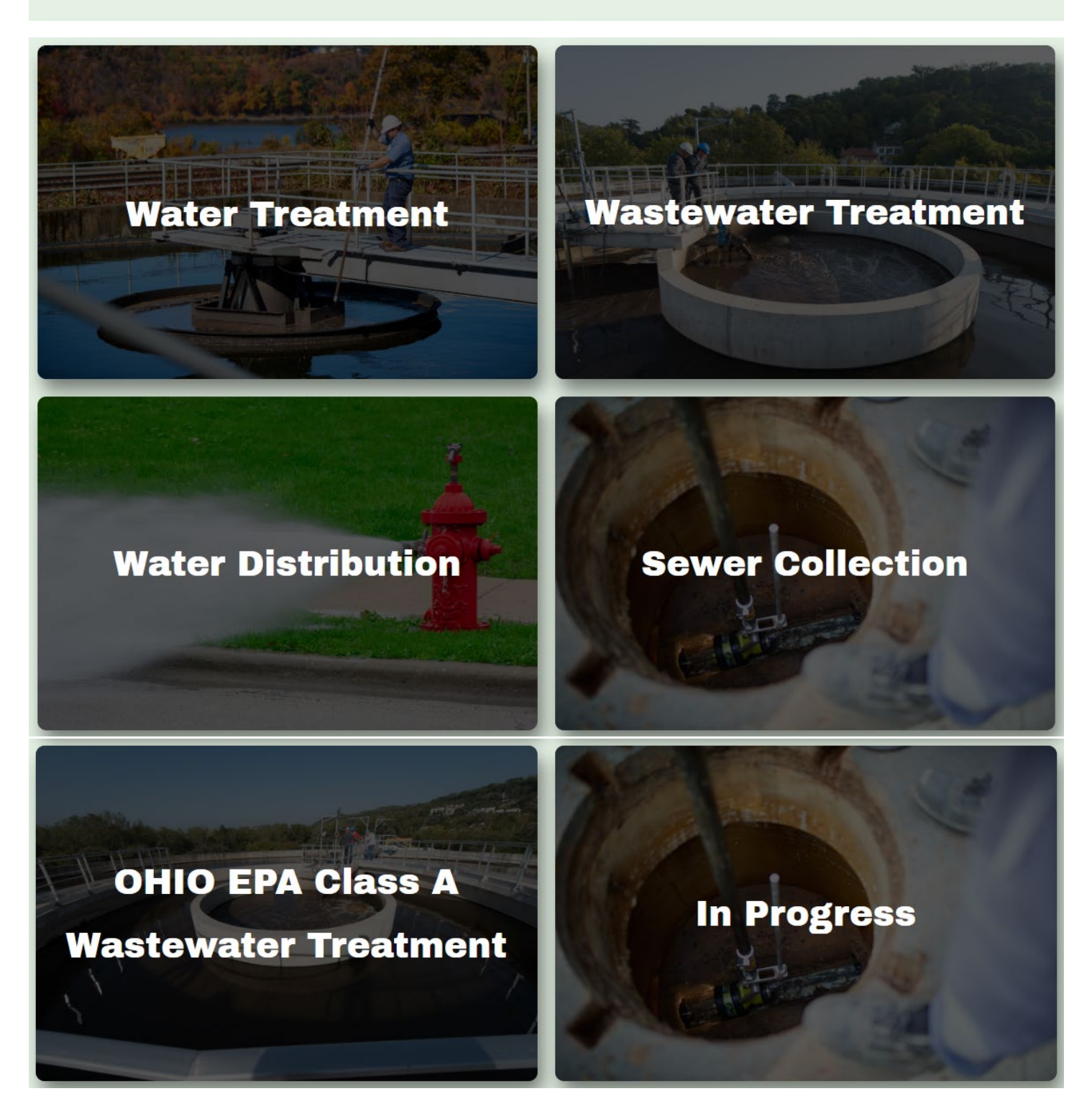

After selecting the Wastewater Treatment card, they can do any of the following:

- 1. Select a Practice Exam
- 2. Enter a Training Course
- 3. Download Instructional Aids

#### Wastewater **FREE** tme Fraini ptions  $\blacksquare$ ń  $\blacksquare$

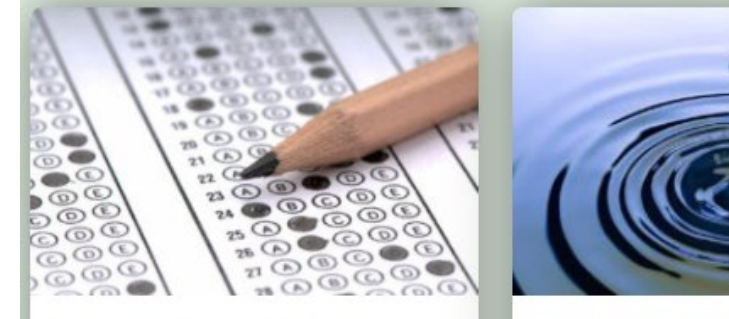

#### **Practice Tests**

If you have a good grasp of the topic and want to better prepare for the exam, follow this link to take view our options of practice tests.

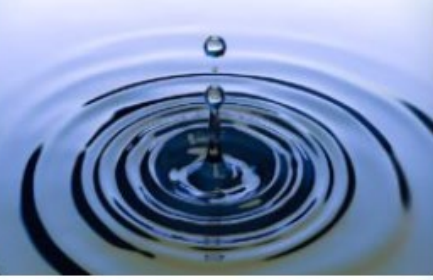

#### **Digital Classes**

If you want a more comprehensive training on a topic or topics, follow this link to view our available classes.

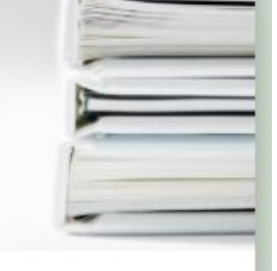

#### **Job Aids**

Additional materials that go along with each chapter is posted in this section

In the Wastewater Treatment Series, there are currently:

- 14 Practice Exams
- 24 Courses
- 26 Job Aids

The Wastewater Treatment Series is based on the WEF Training Manual – Wastewater Treatment Fundamentals 1. The series will be expanded in the summer to include Wastewater Treatment Fundamentals 2.

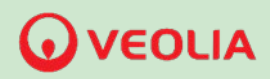

## **Welcome to Veolia's Operator Training**

January 1, 2014

Dear Student name:

Welcome to the Veolia's Online Operator Training!

Our online training allows you to take classes that are most relevant to you at your own pace. You can skip material you are familiar with and revisit material that requires more explanation. In addition, all of your practice exams, training modules, study aids and discussions can be done online wherever you have an internet connection. Entry into any one of our programs can be achieved by self-enrollment through the site or by someone in your organization (such as a supervisor) enrolling you as part of your individual development plan (IDP). If you were assigned the training as part of your IDP, you will be expected to visit our course site on a weekly basis to complete the course modules and associated exams. Some IDP assignments are time sensitive, so please be diligent in advancing your training progress.

It is important to check your email often since we will send pertinent information and updates from time to time.

If you need additional help regarding the class material, don't hesitate to contact me using any of the methods below:

- Email:Kimberly.reeder@veolia.com
- Telephone: (269) 491-9887

Please be sure to identify your name and course with your question to ensure a timely response. Additionally, in many cases, your supervisor is also available to assist with questions related to the training material.

And if you have general questions, concerns, or are having technical difficulties, email us (emails located at the end of this document) and we will contact you

We hope you enjoy the learning experience and are successful in obtaining you water or wastewater related operator certification. Good luck!

Kimberly Reeder

Sr. Principal Veolia Operator Training Team

Enc. Veolia Training Starter Guide

## **Veolia Training Starter Guide**

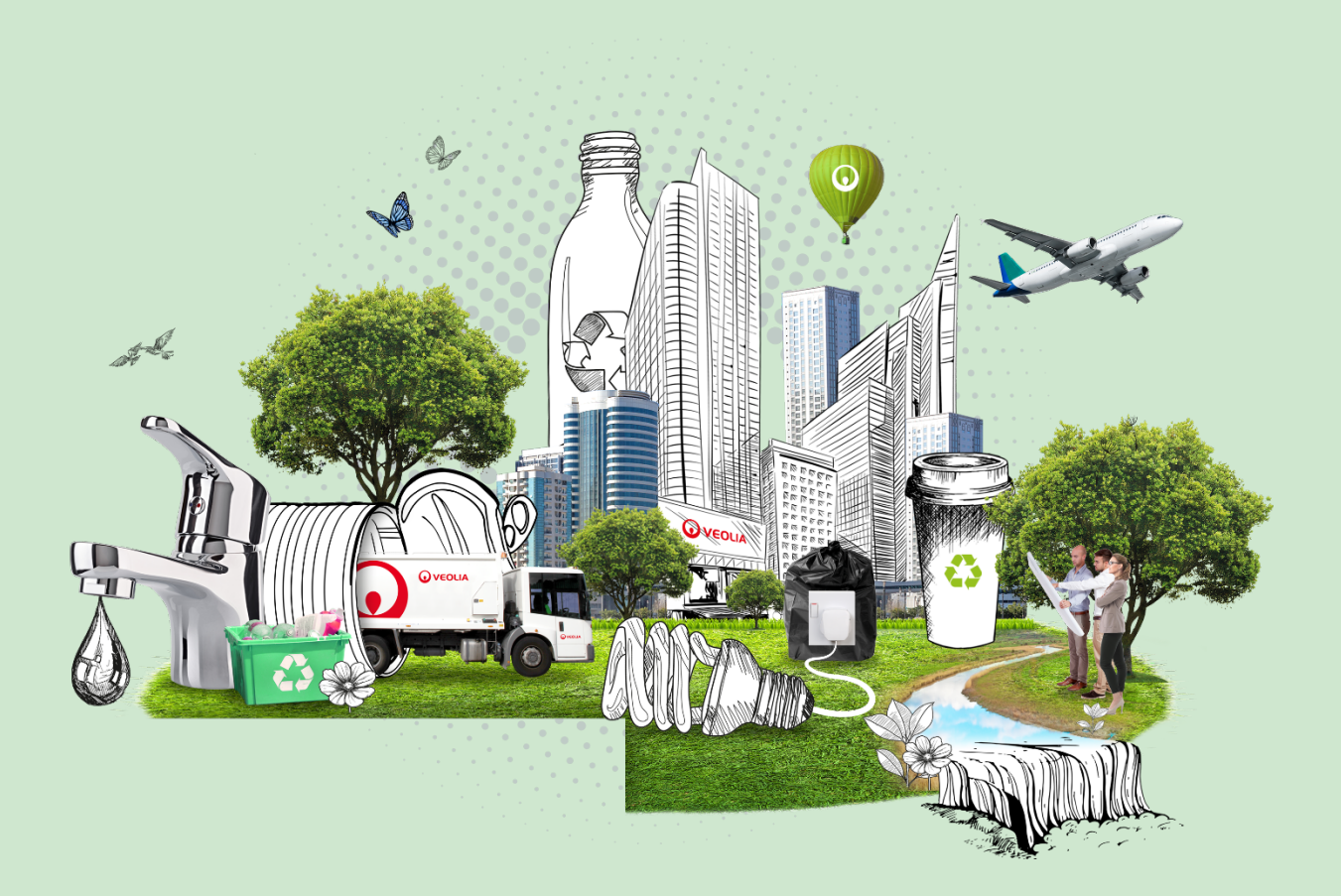

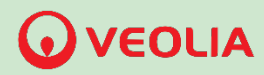

Welcome to the Veolia training series. Whether your goal is to pass a licensing exam, firm up your skills, learn new skills, or get a better understanding of a certain topic, our training material will help you achieve it at your own pace. If you are new to the Veolia training, the below guide will help you get up and running in no time.

## Enrollment

Before you begin a course, you need to enroll to the training series. To do so, follow the instructions below.

#### Step 1:

Visit the Veolia Training website at [https://vrotraining.com/.](https://vrotraining.com/) You will be taken to the site below.

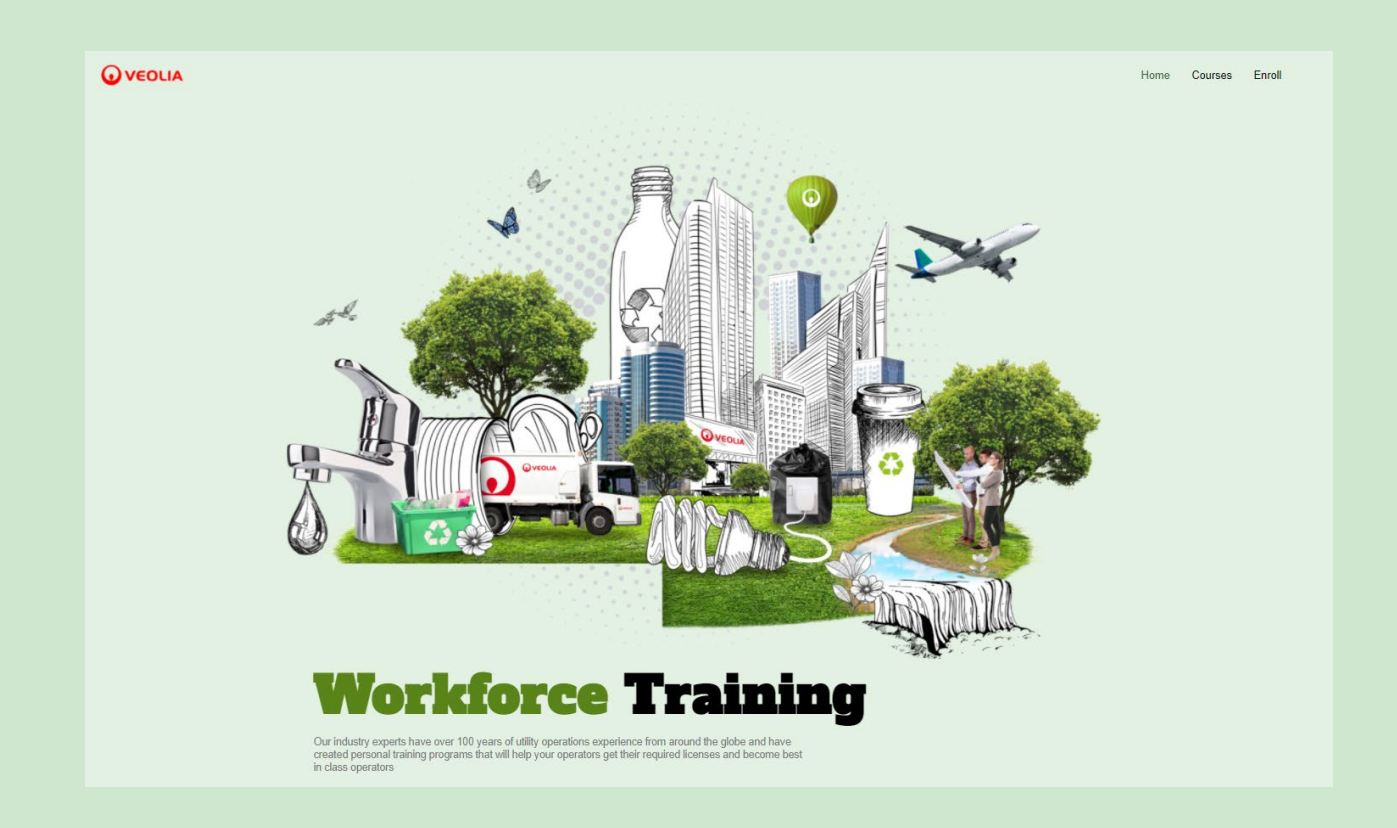

#### Step 2:

In the top right hand corner, click **Enroll**.

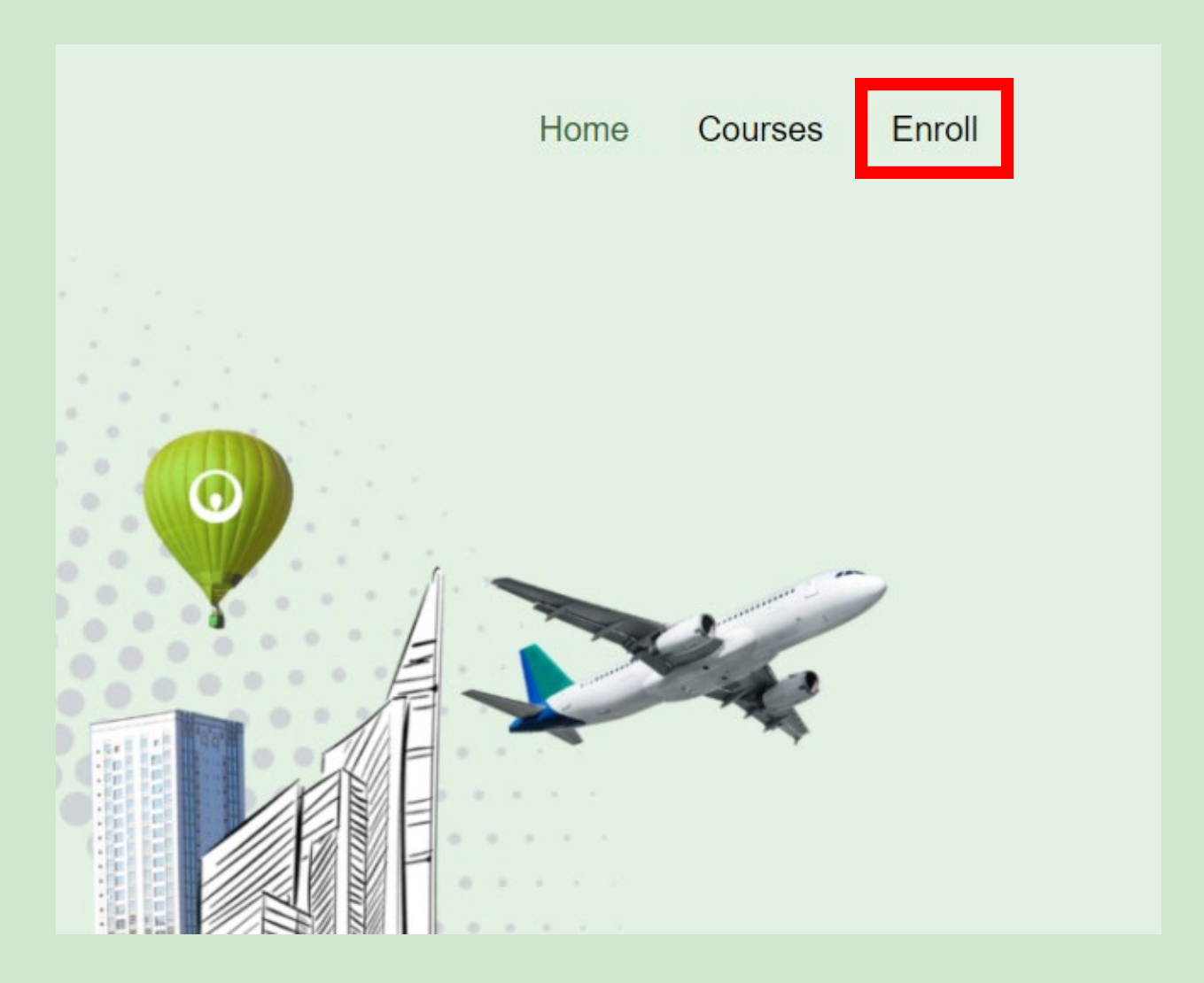

#### Step 3:

Fill out the form on the Enrollment page and click submit at the bottom when you are done. That's it! The enrollment is complete.

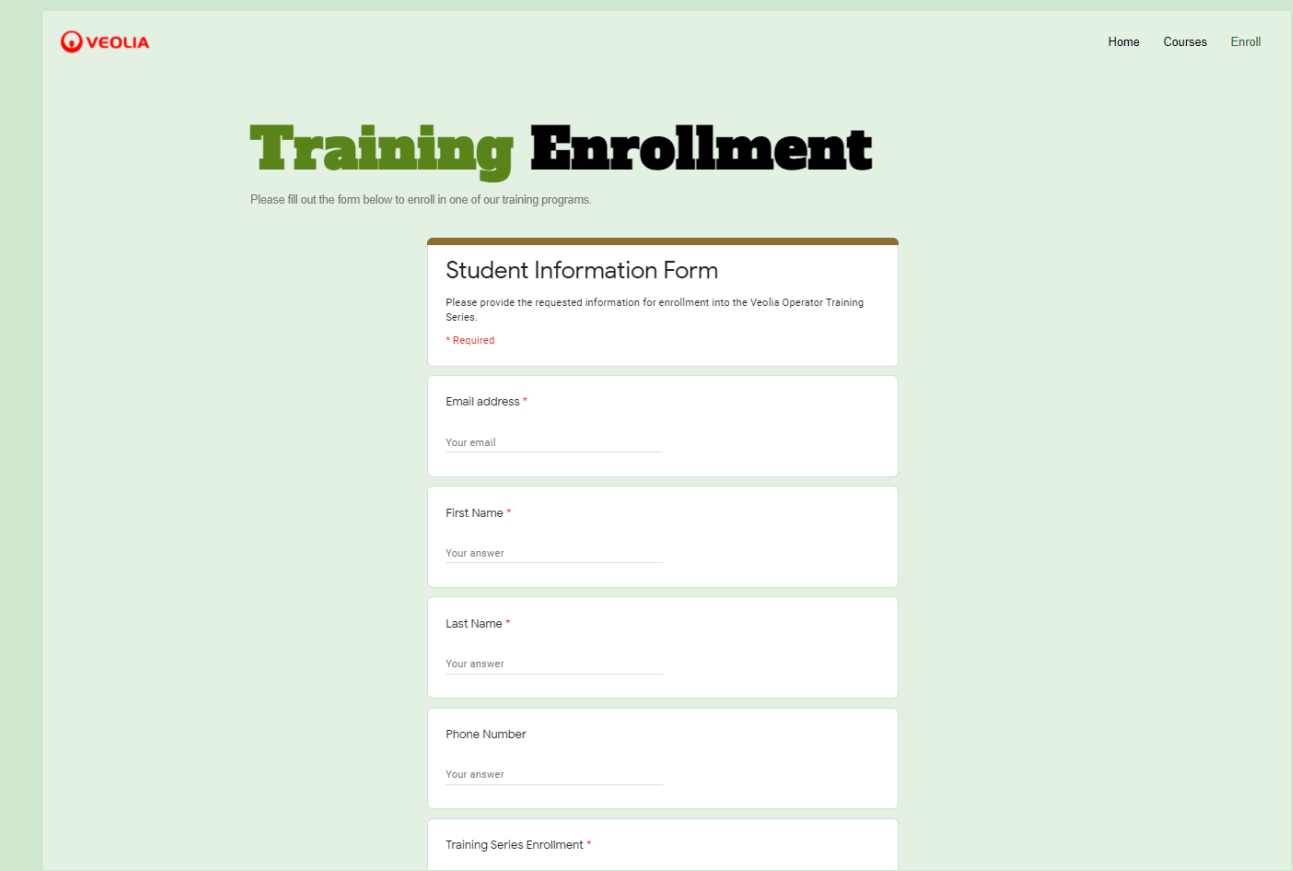

### Course Access

#### Step 1:

After finishing your enrollment, you will receive an email from **Adobe Captivate Prime** like the one below. The email will specify the class that you are enrolled to take. You will receive a separate email for each class you are enrolled in.

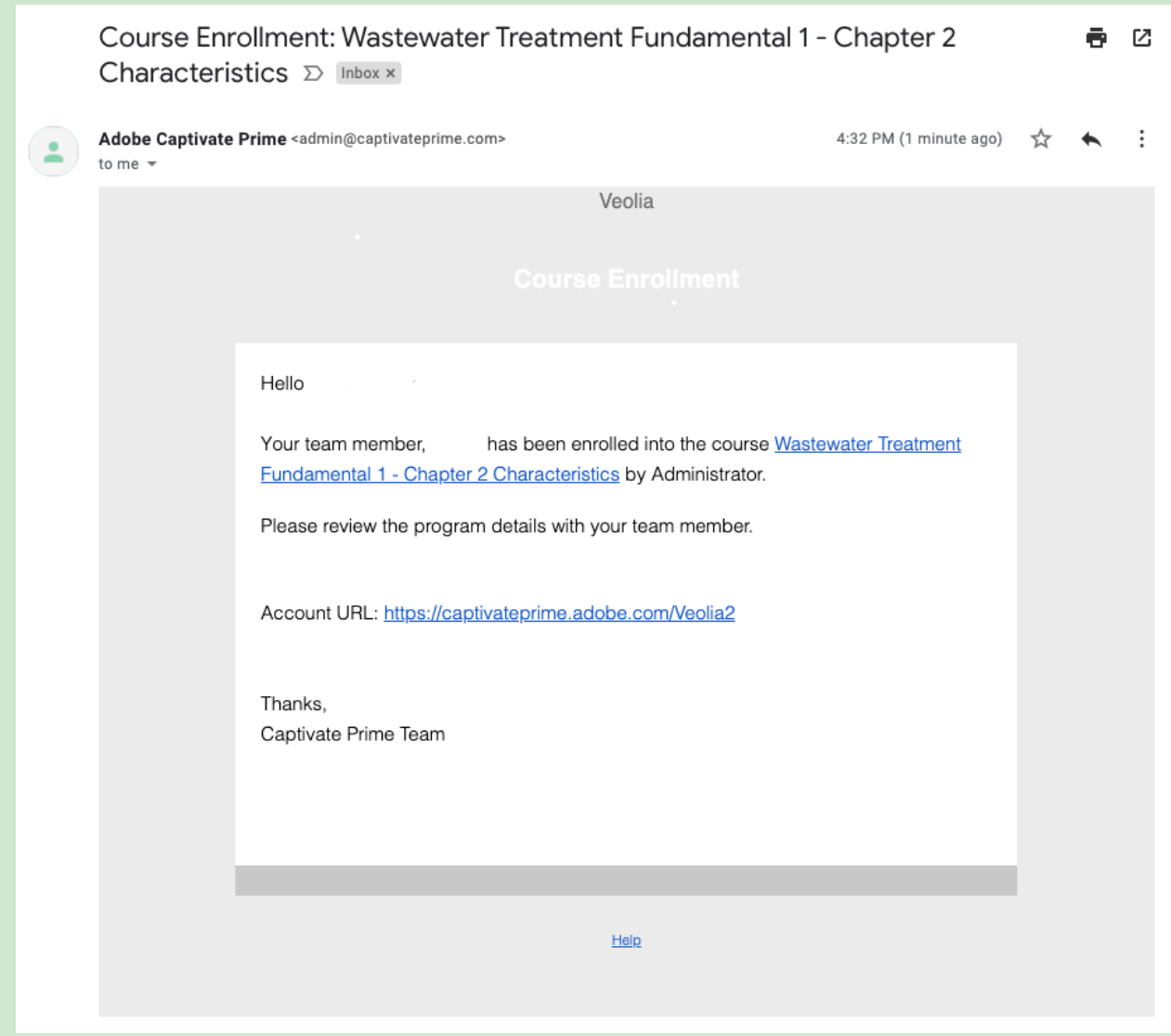

#### Step 2:

After receiving the email from Step 1, you can now take the online training course. To do so, visit the Veolia Training website at [https://vrotraining.com.](https://vrotraining.com/)

Step 3:

In the top right hand corner, click on **Courses**.

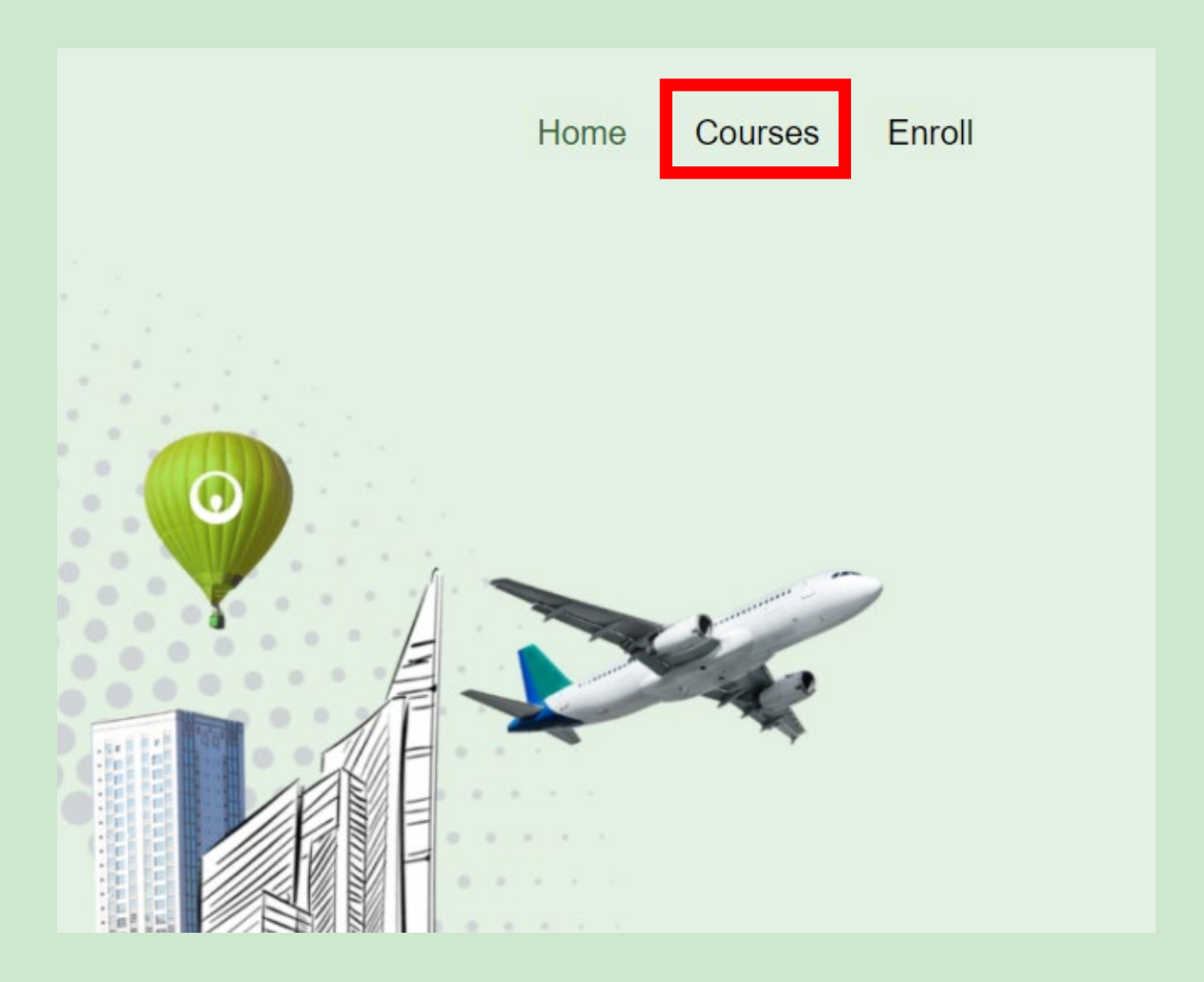

#### Step 4:

On the **Courses** page, select the training course that you will be taking from the options listed by clicking on the image.

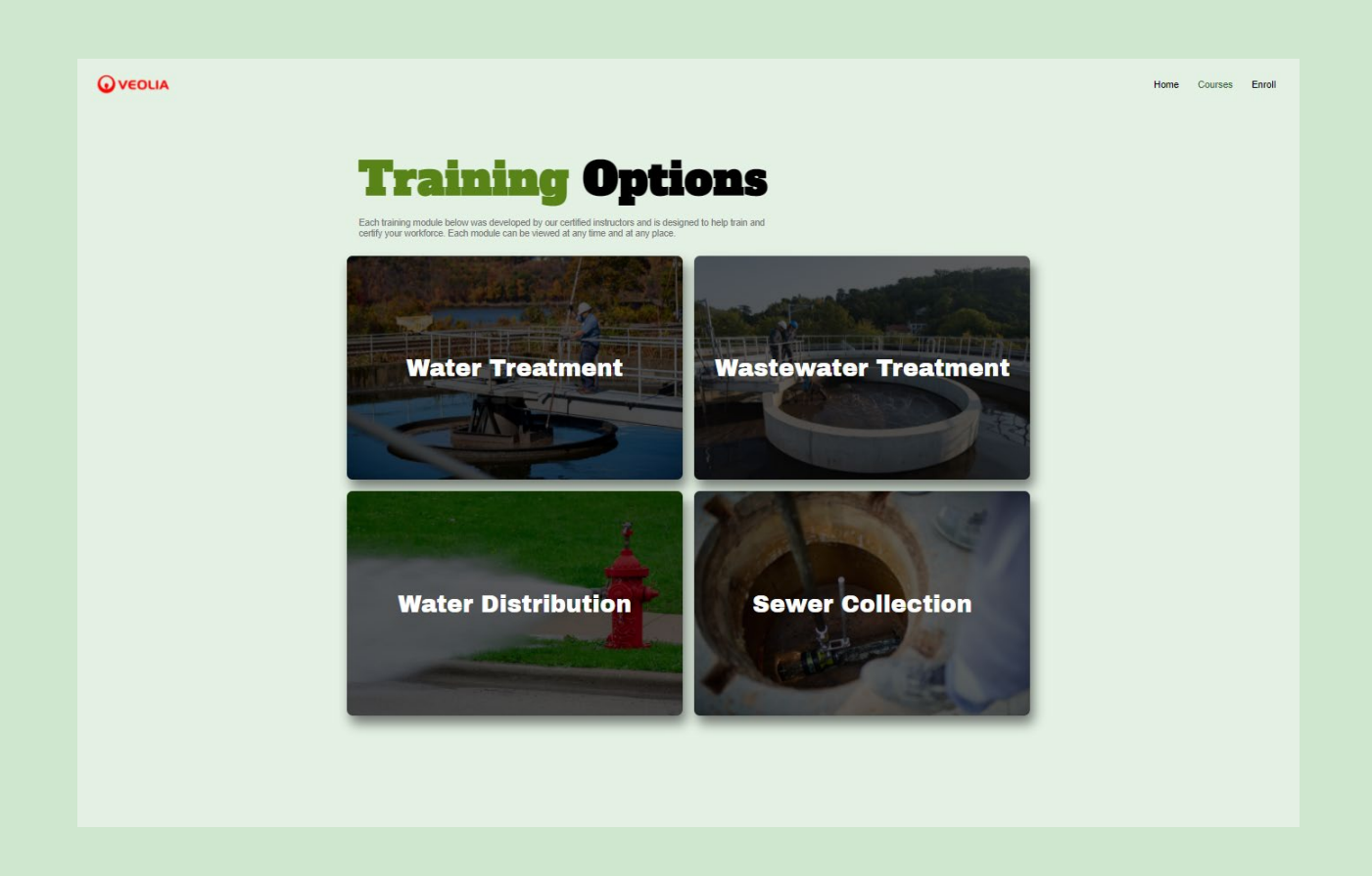

#### Step 4:

After clicking on the image you will be taken to a page with two options: **Practice Tests** and **Digital Classes**. If you only want to take a few practice tests on different topics to practice for an exam, then click on the **Practice Tests** card. If you want to receive training, click on **Digital Classes**.

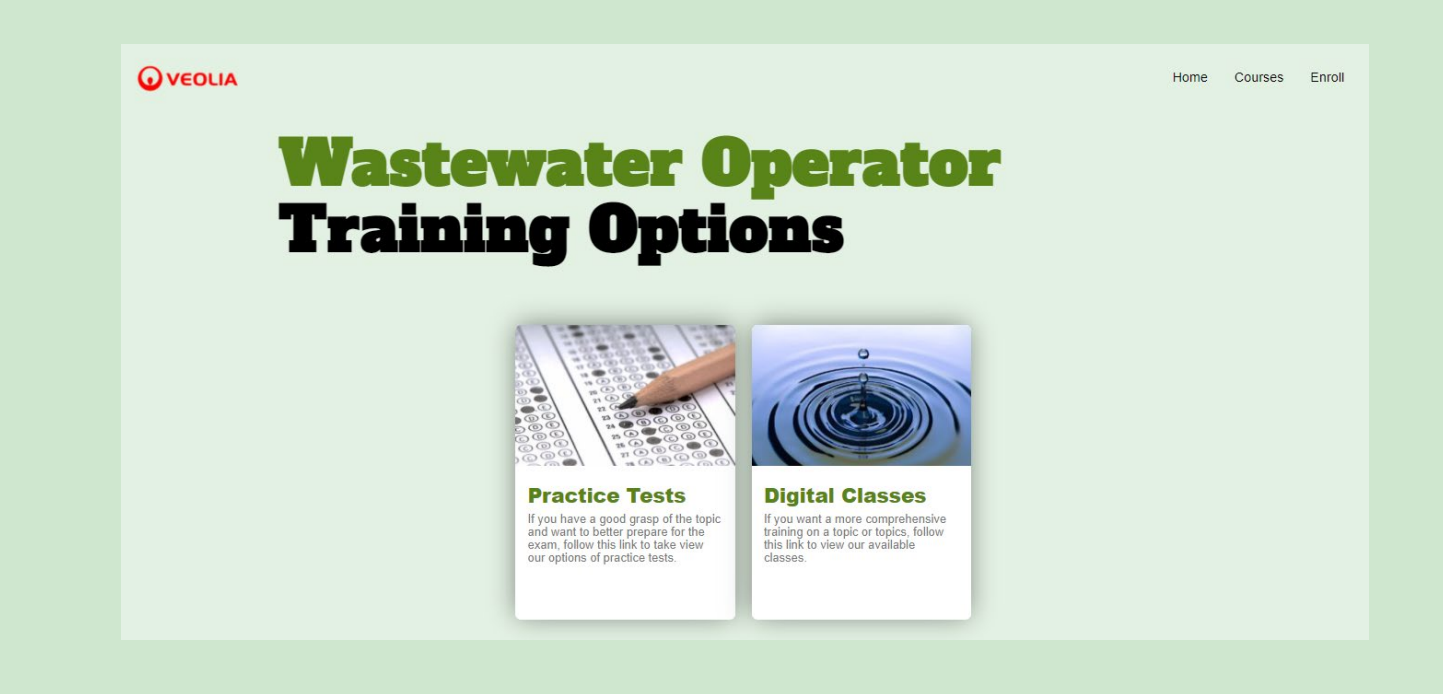

#### Step 5:

After selecting one of the options, you will be taken a page that lists all the available classes for that course like the image below. The classes are designed to be taken in succession, starting from the top left to the bottom right. To start the training, select the class that you have been registered for.

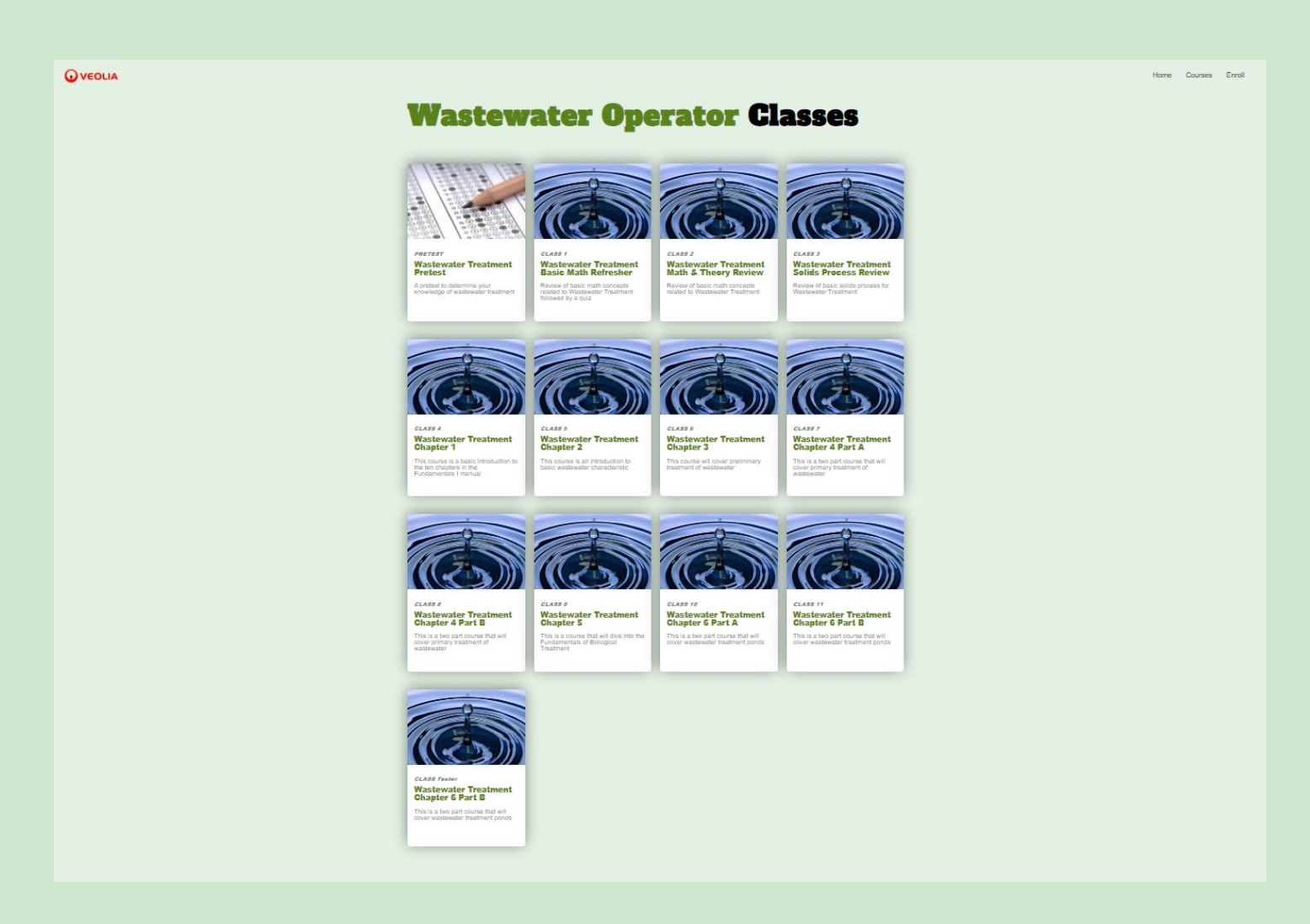

#### Step 6:

Upon clicking on a class, you may be taken to a page like the one below. This is part of the authentication process to ensure that you are enrolled in the course. To authenticate yourself, enter your email in text box and submit. You may be asked for a second form of authentication. Follow step 6a to complete this process.

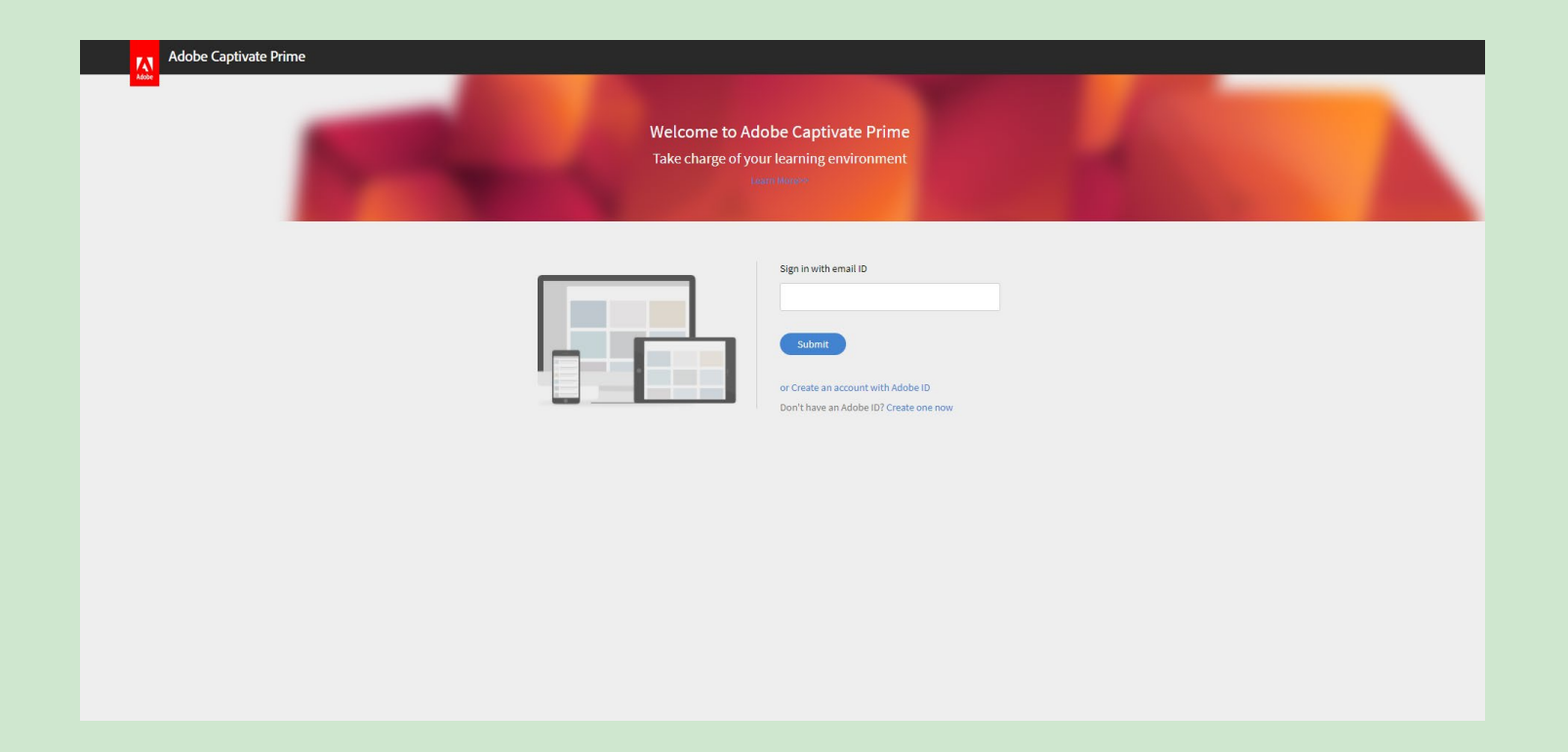

#### Step 6a:

If you are prompted for a second form of authentication, a six digit code will be emailed to you. Retrieve the six digit code and click continue.

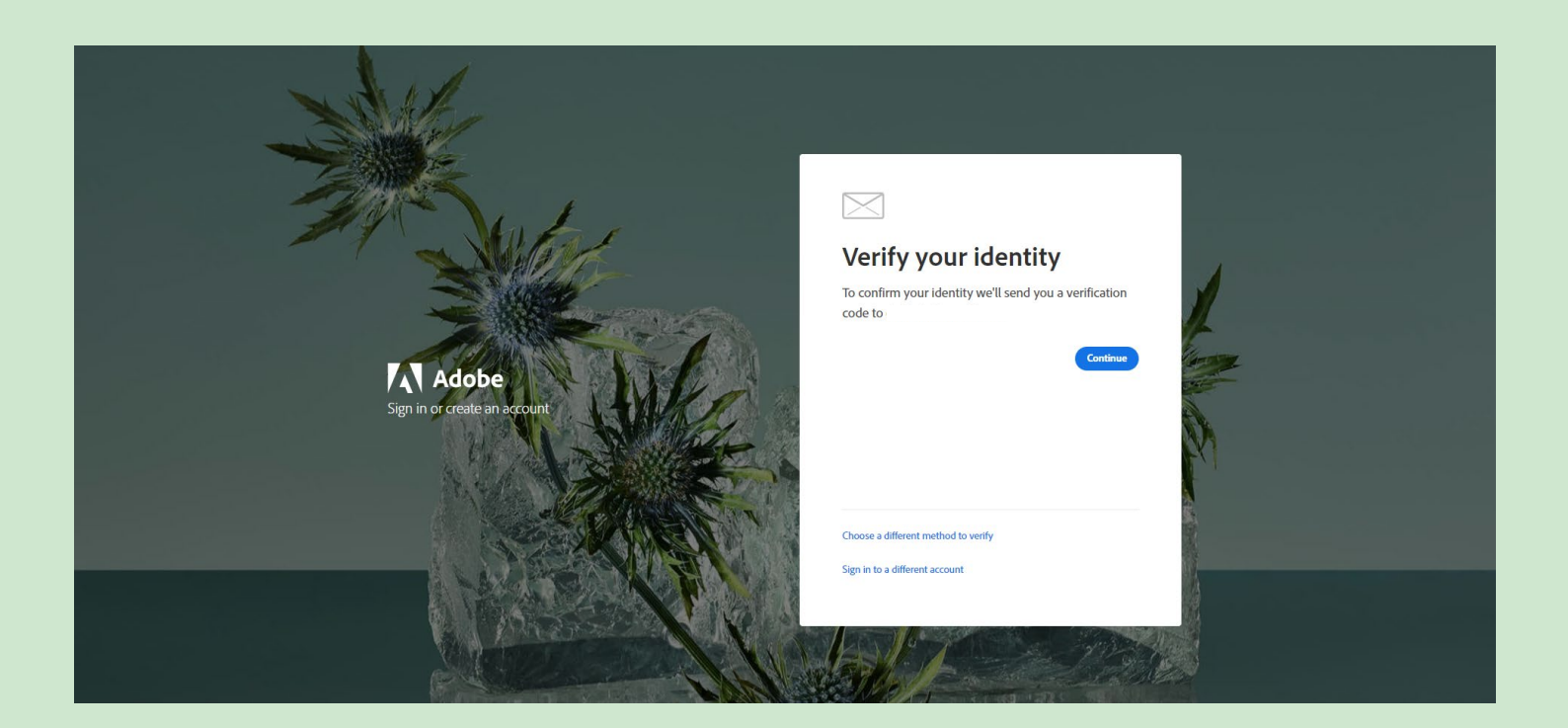

Then enter the six digit code that was sent to your email and you should be send to the main training page.

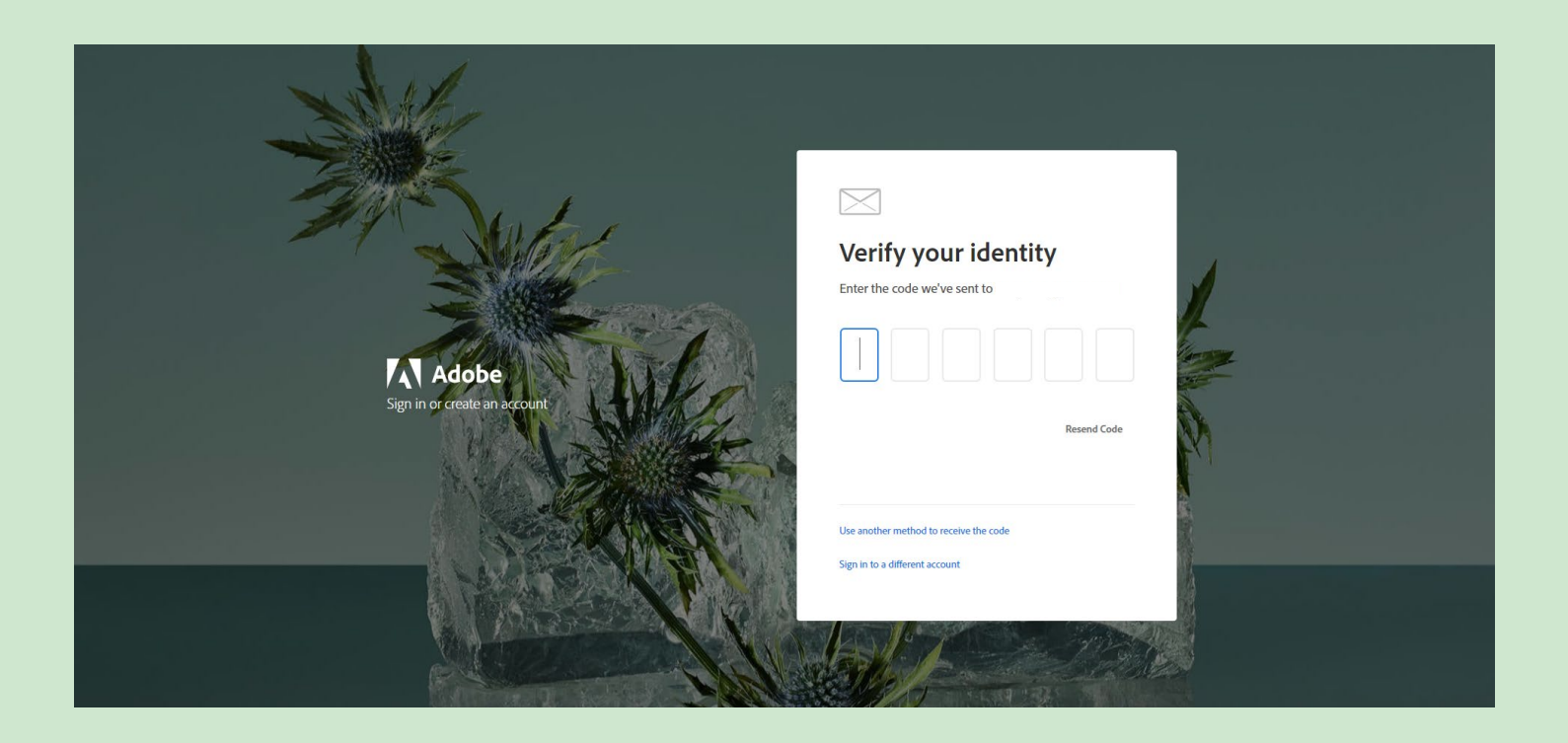

#### Step 7:

You should now be in the main training page similar to the one below. Give the content a few seconds to load and then click play to begin the training.

**Note:** Press play to begin the class. Throughout the class you will be asked questions to measure your progress. Upon completion of the class, you will be emailed the results to your quiz questions.

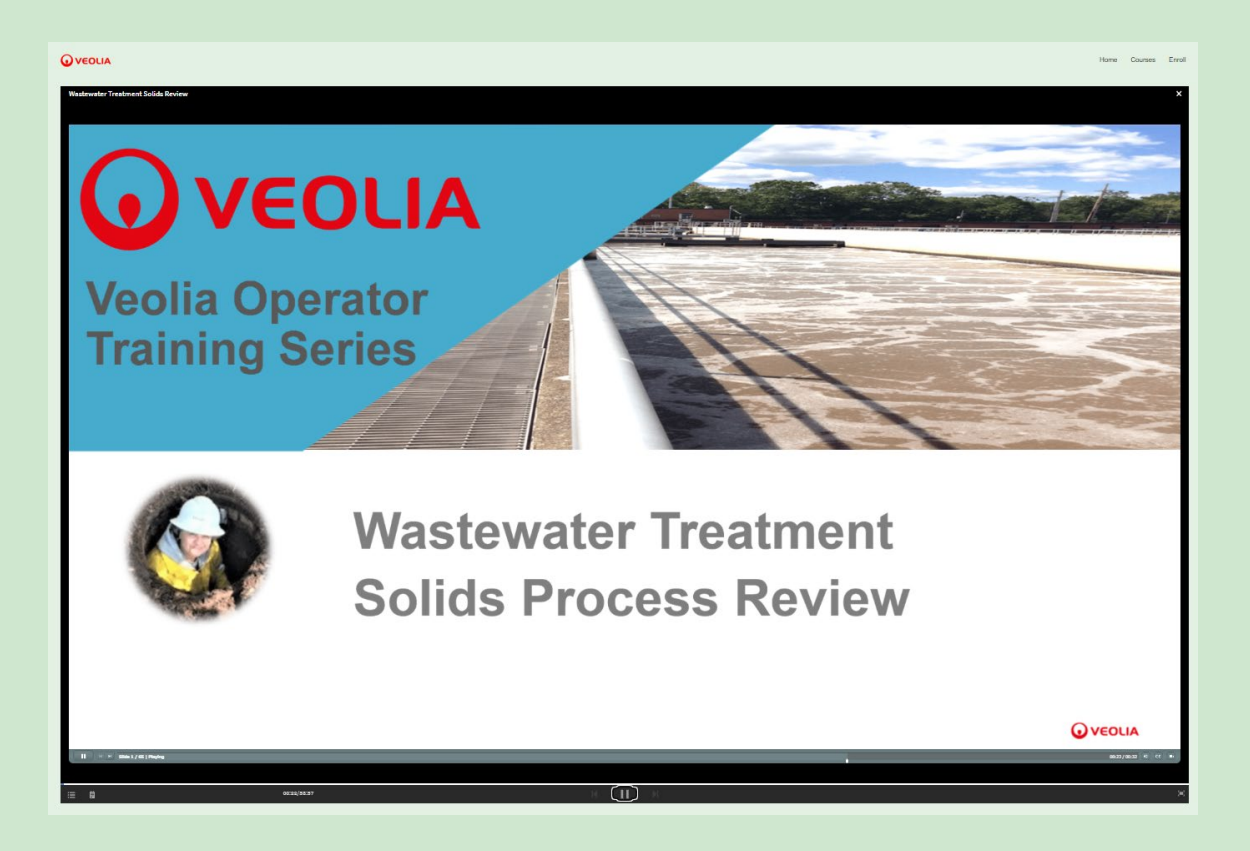

## Extra – Using the Player

The below shows the options available in the player. It's important to note, that if you leave your session, your current position is saved so when you log back in another time, you will be where you left off.

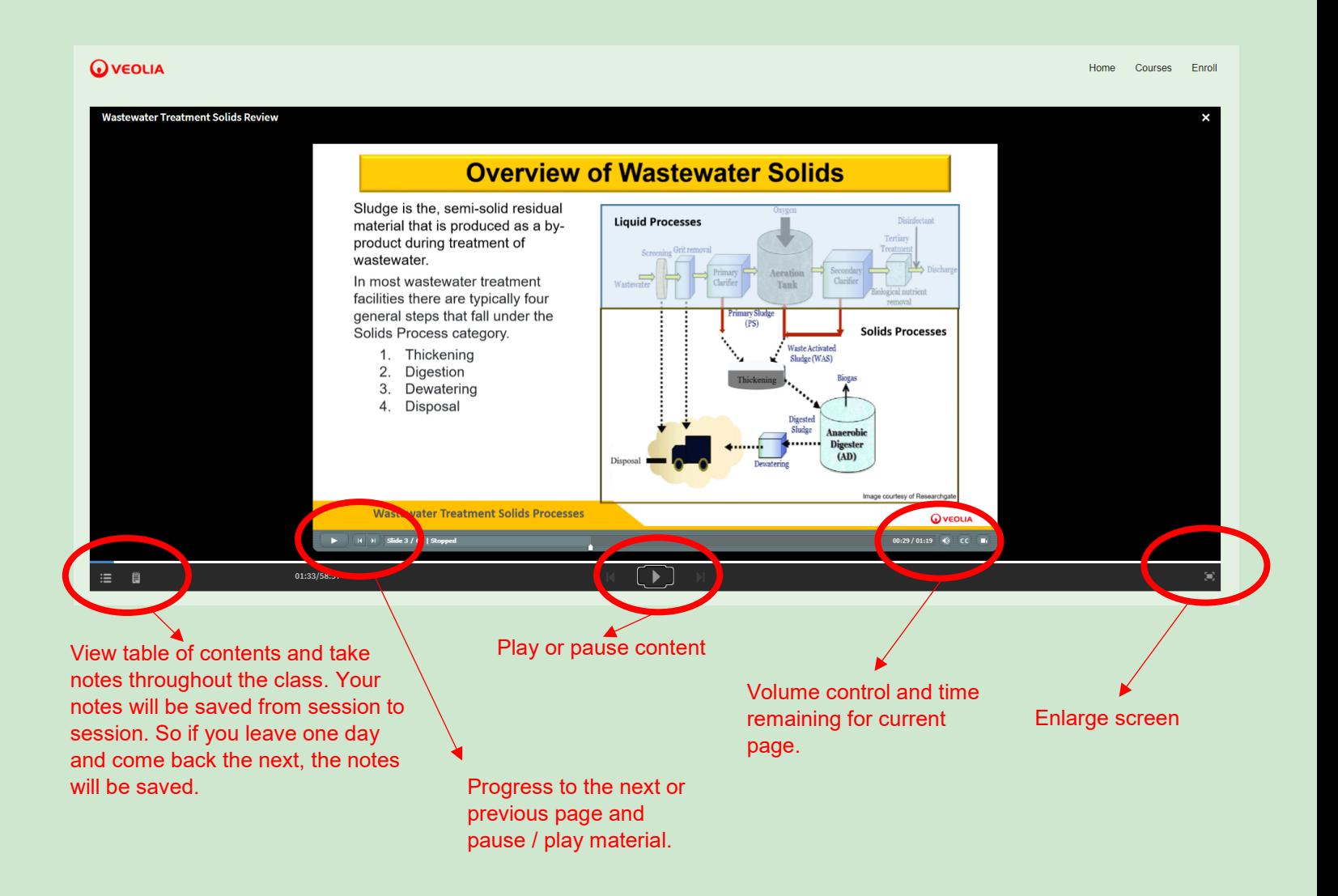

## Troubleshooting:

If you run into issues or have questions, please contact any of the personnel below:

- Park Ng [park.ng@veolia.com](mailto:park.ng@veolia.com)
- Kimberly Reeder [kimberly.reeder@veolia.com](mailto:kimberly.reeder@veolia.com)
- Darko Mijatovic [darko.mijatovic@veolia.com](mailto:darko.mijatovic@veolia.com)